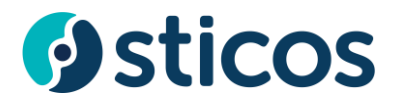

## **24SevenOffice integrasjon.**

Logg på<https://erpintegrasjon.sticos.no/> med samme bruker som i Oversikt, Avstemming, Likviditet eller Rapport.

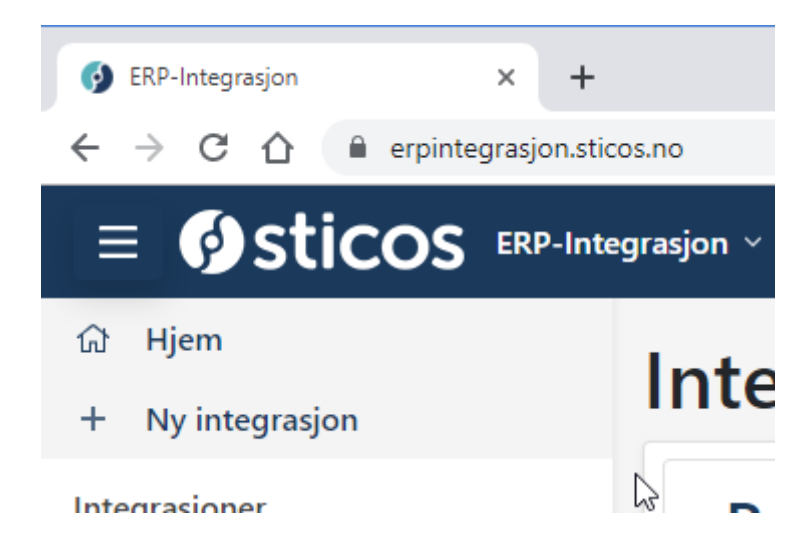

## Første gang dette settes opp trykk Ny integrasjon

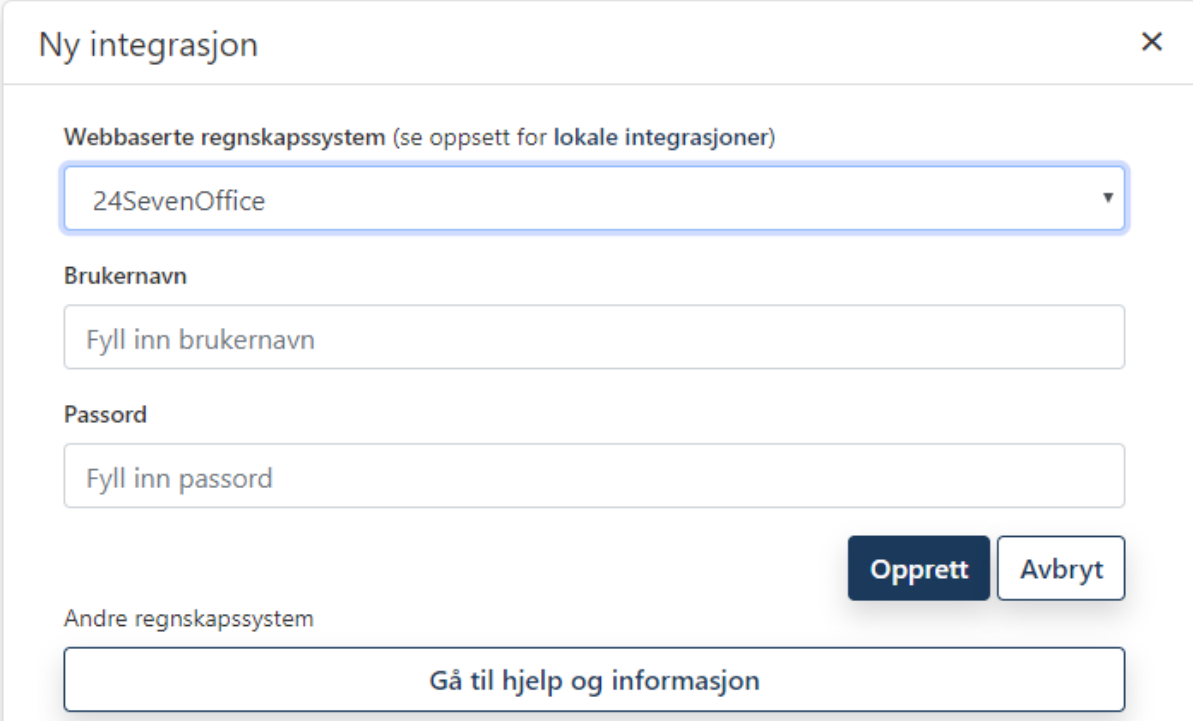

Fyll så inn ditt brukernavn og passord i 24SevenOffice og trykk Opprett.

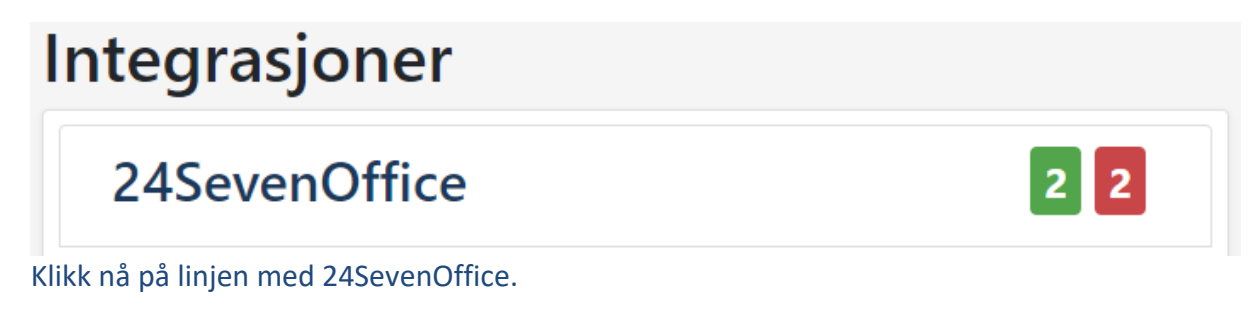

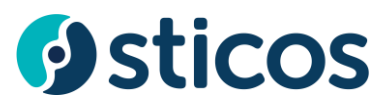

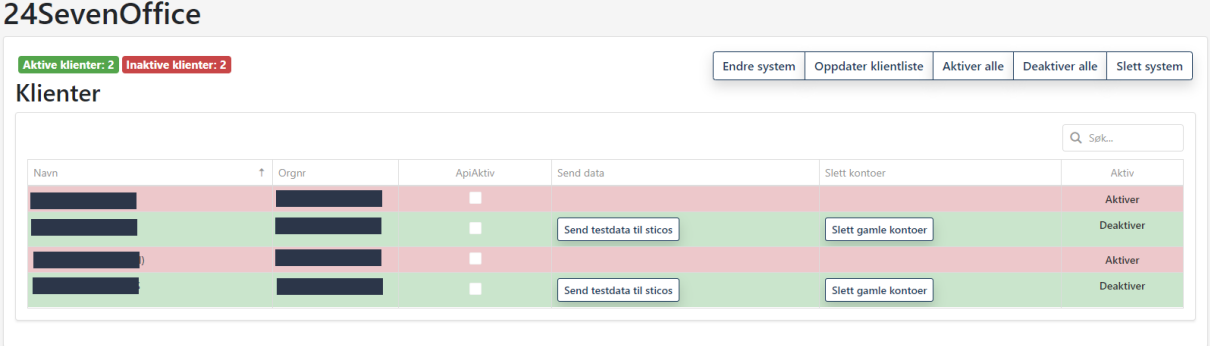

Her aktiverer du klienter som det skal være på integrasjon ved å trykke Aktiver helt til høyre. Du kan også trykke knappen Aktiver alle.

Det er ikke mulig å velge klienter som ikke har orgnr eller personnr.

Det kan heller ikke velges to klienter med samme Orgnr.

De klienter som nå er valgt vil bli tilgjengelig i Sticos Avstemming eller Sticos Prognose i løpet av noen minutter, avhengig av hvor mange nye klienter som er aktivert .